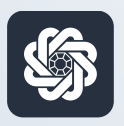

АЭБ Бизнес

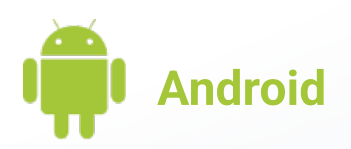

## 10. Смена пароля

Руководство пользователя мобильного банка «АЭБ Бизнес» на Android-устройствах

> АКБ «Алмазэргиэнбанк» АО 2022

1

Чтобы поменять пароль в «Настройках» зайдите в «Авторизация и подписание».

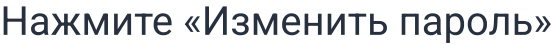

2

Введите старый пароль и новый. Подтвердите новый пароль.

Кнопка «Изменить пароль» будет доступна для нажатия.

Подпишите операцию. Готово

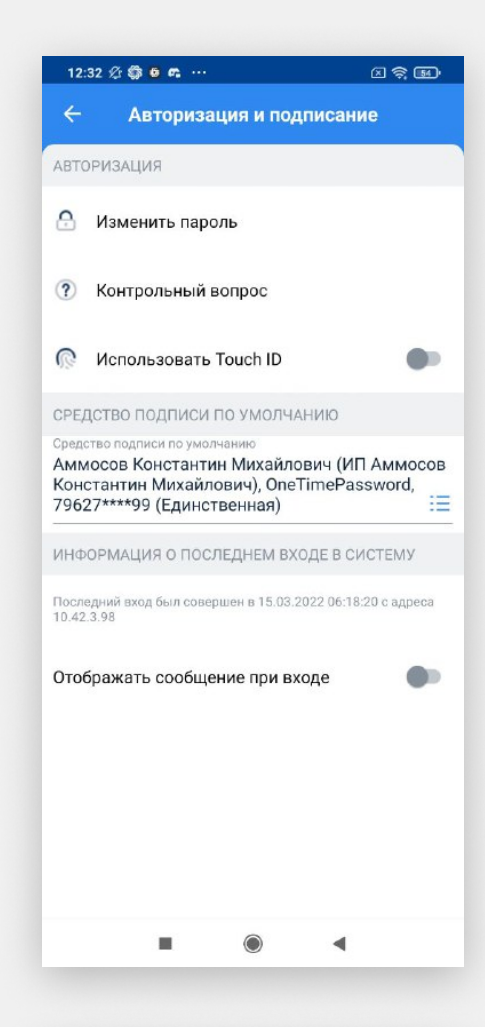

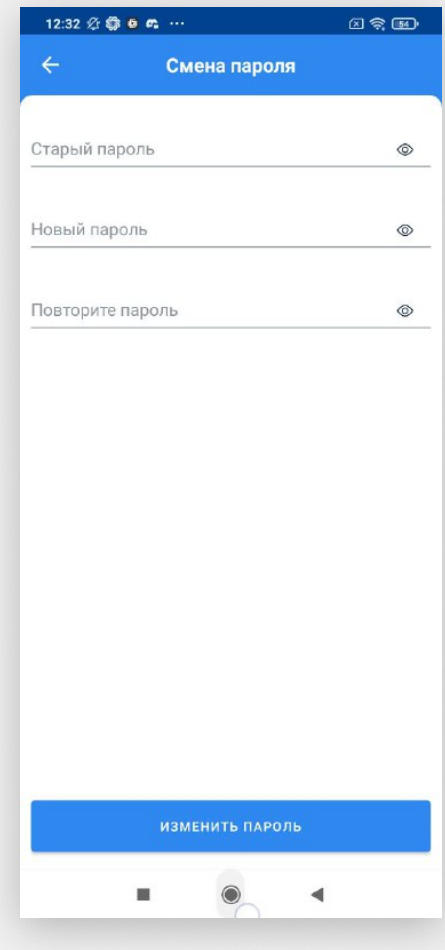